**1)** Register in **online Job portal with your** email ID **and** Mob number.After that verify your email by login in to your email account.

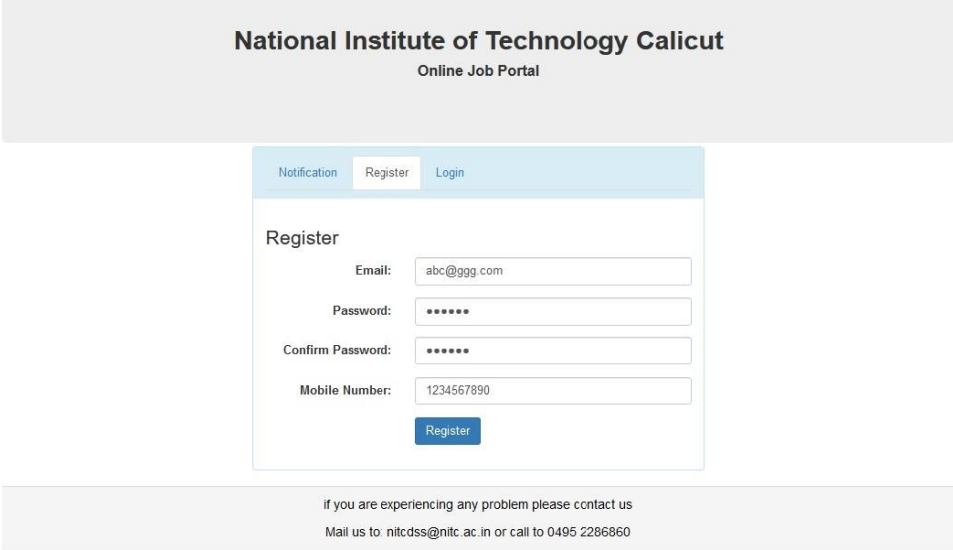

**2)** Login online Job portal with your registered **email ID** and **Password**

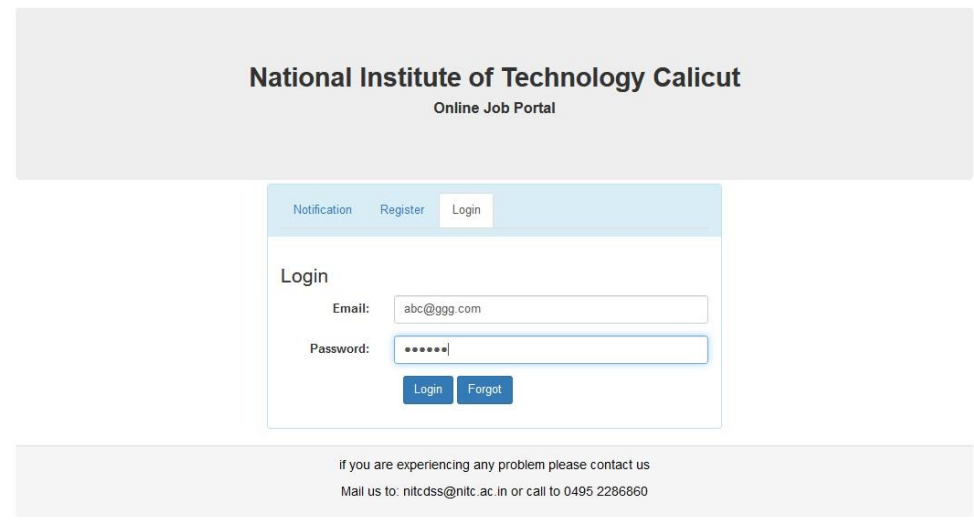

## **3)** Click on **Fill Application Form** BUTTON

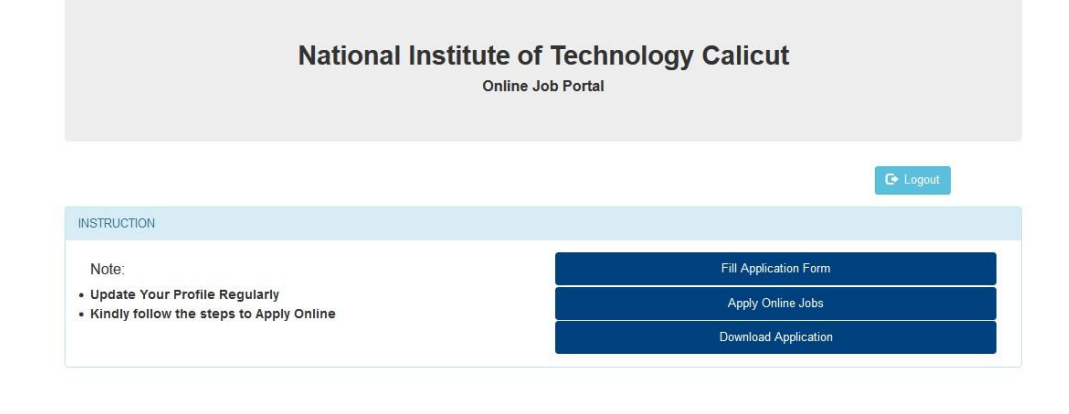

if you are experiencing any problem please contact us Mail us to: nitcdss@nitc.ac.in or call to 0495 2286860

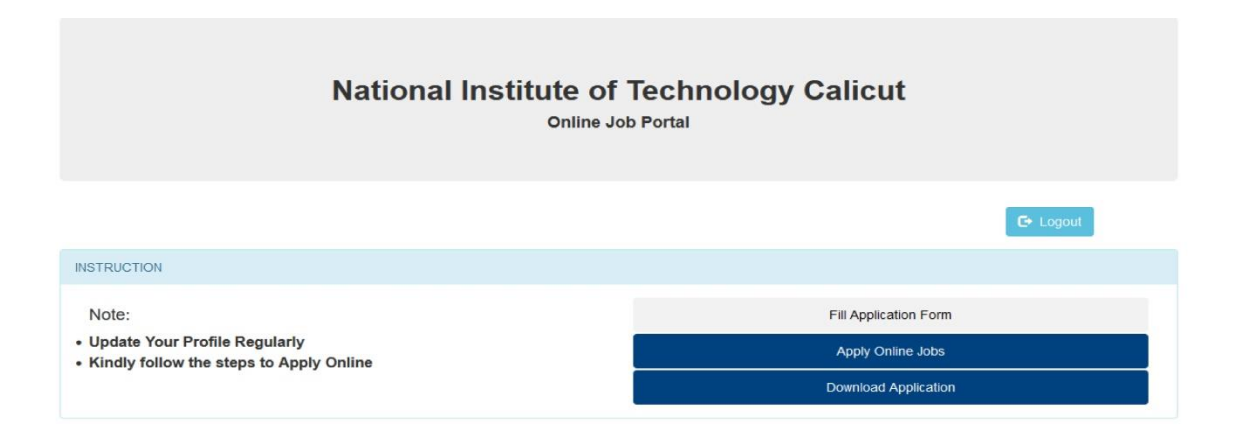

if you are experiencing any problem please contact us Mail us to: nitcdss@nitc.ac.in or call to 0495 2286860

## 4) Please fill **PERSONAL INFORMATION**

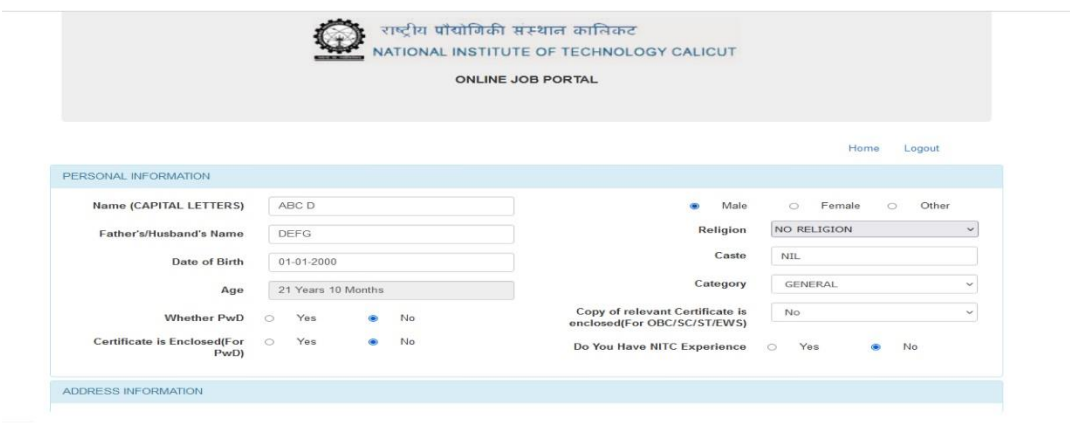

Then fill **ADDRESS INFORMATION** and CLICK on **SAVE** button.

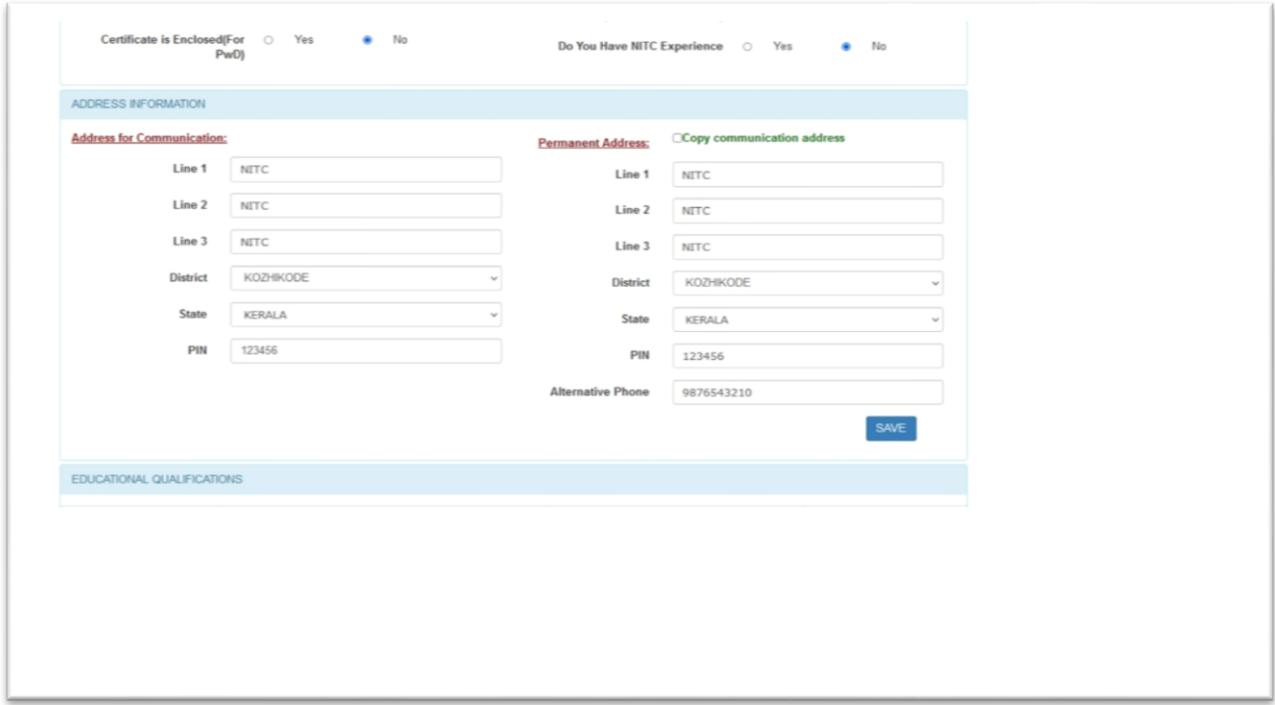

5) Fill **Education Qualification** in the order, for adding separate qualification please Click **add** button one after another.

(Educational qualifications in chronological order i.e. SSLC,HSc,Diploma,UG Degree,PG Degree, PhD )

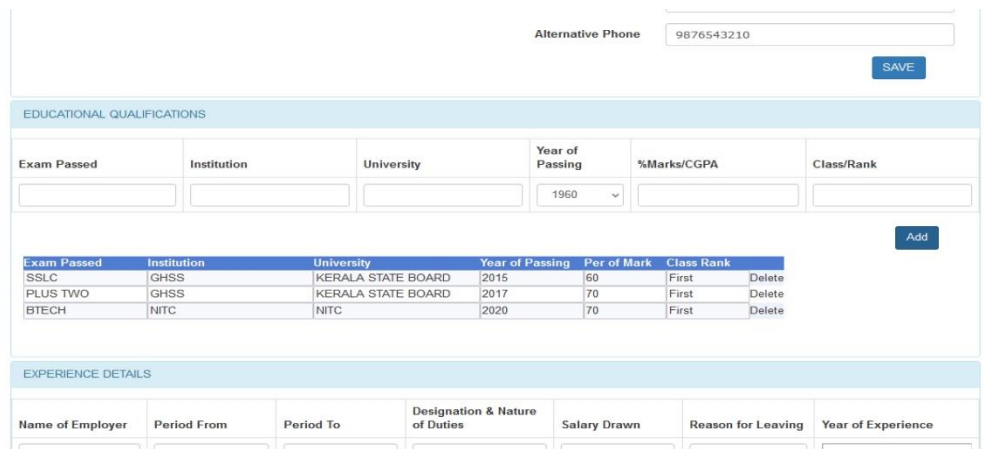

6) Fill Experience details in the order, for adding separate **EXPERIENCE** please Click **add** button one after another. Then CLICK on **SAVE&NEXT** button

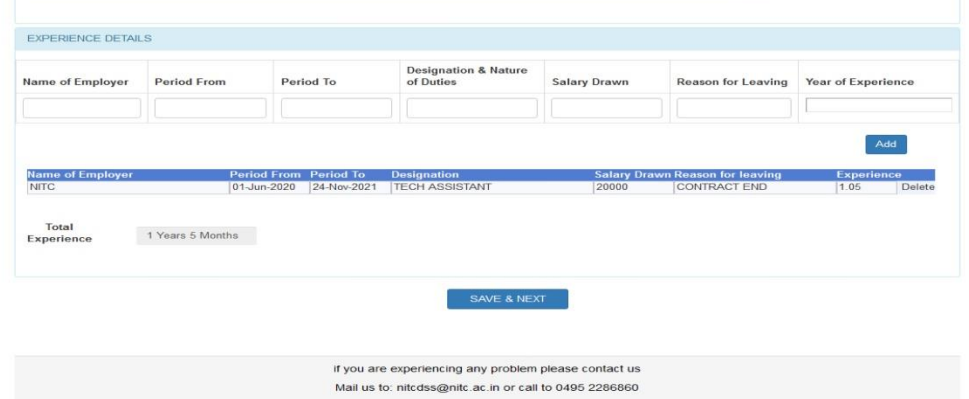

7) Fill the **PROFESSIONAL SKILLS/COURSES** then click on **SAVE** Button, if you have more than one PROFESSIONAL **SKILLS/COURSES** then do the same.

And if you have any other skills please enter it in the Text box given below then Click on **SAVE** button

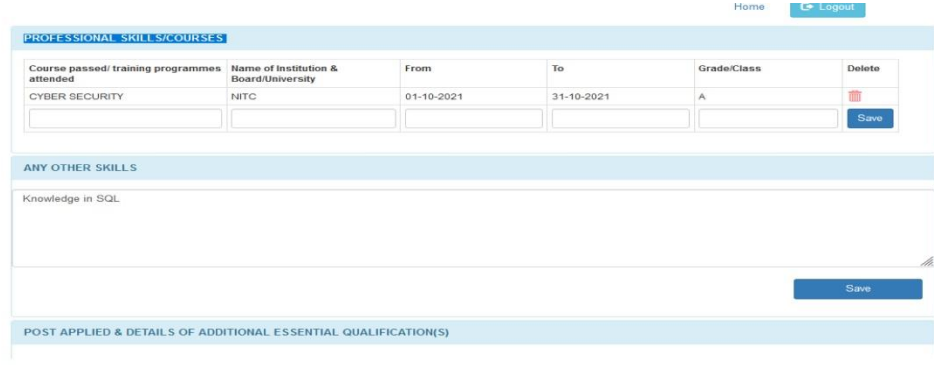

8) Then select which designation you wish to apply from the drop-down list, and then Click on the **APPLY** button.

If you wish to apply both posts, then select each designation separately and click on apply button.

After that please click on the **SUBMIT** button

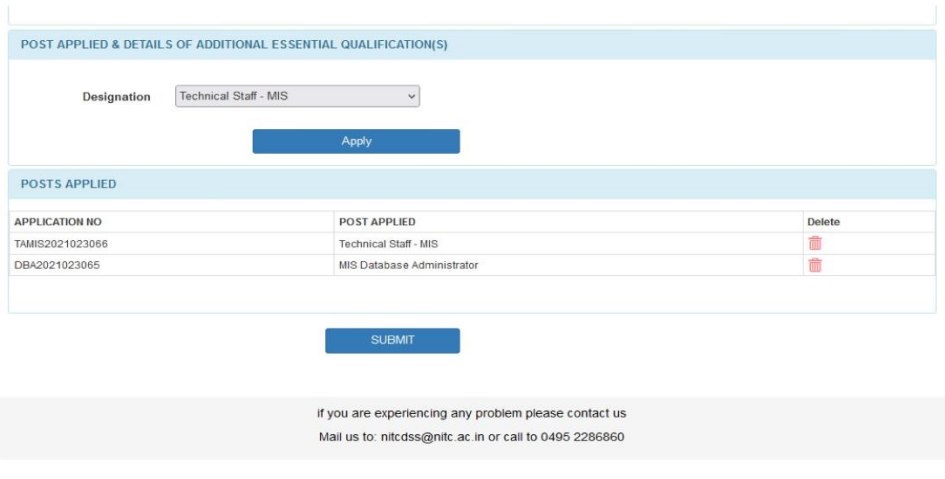

9) Then go to **download** option then print your application form.

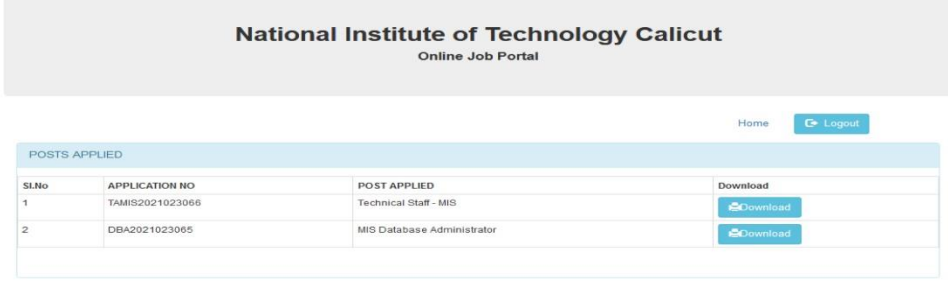

if you are experiencing any problem please contact us<br>Mail us to: nitcdss@nitc.ac.in or call to 0495 2286860